## **GUIA BÁSICO PARA ACESSO ÀS NORMAS TÉCNICAS**

**1.** Acesse o link do catálogo de bibliotecas do IFRS [https://biblioteca.ifrs.edu.br/pergamum\\_ifrs/biblioteca/index.php](https://biblioteca.ifrs.edu.br/pergamum_ifrs/biblioteca/index.php)

**2.** Digite o termo de busca e clique em pesquisar.

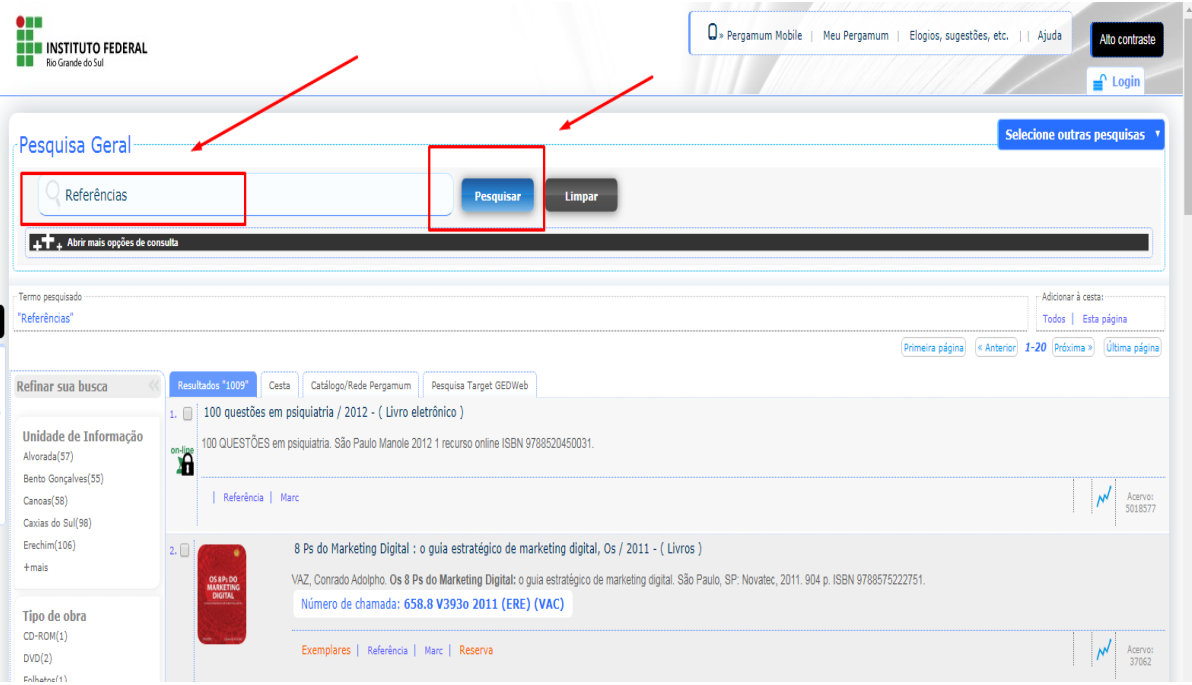

**3.** Quando aparecerem os resultados da pesquisa, clique na aba "Pesquisa Target GEDWeb" para visualizar as normas.

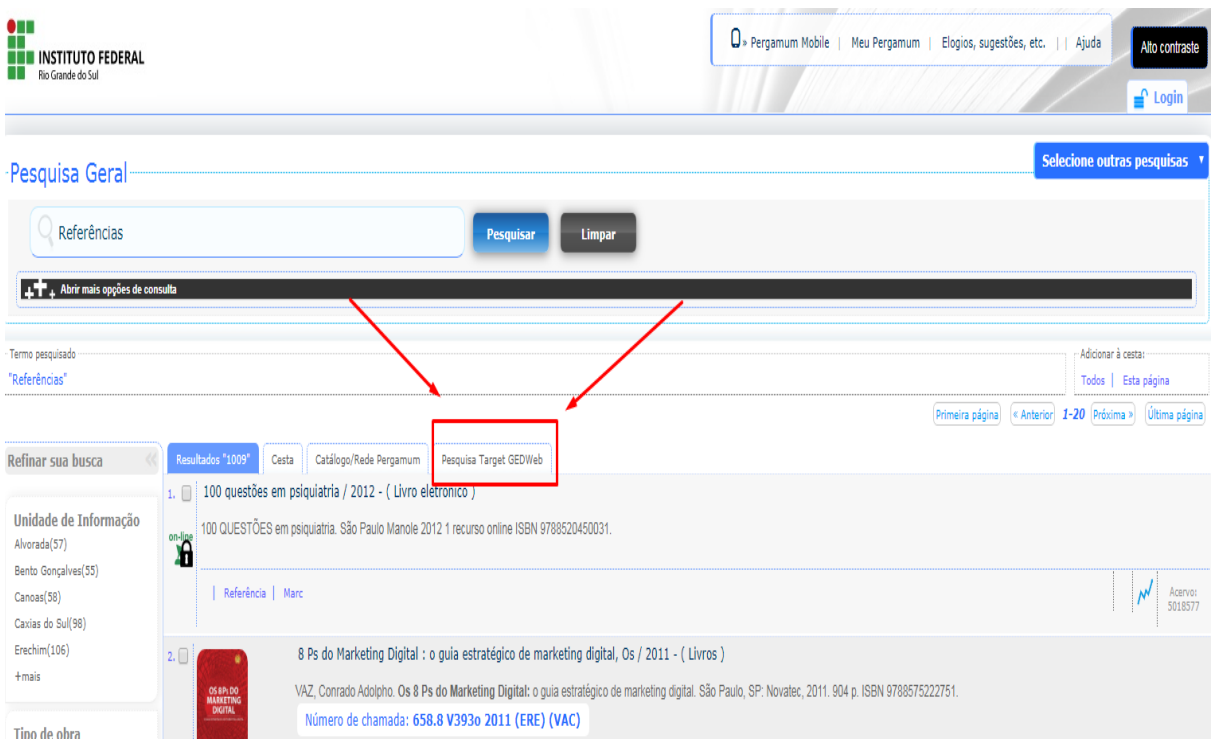

## **ATENÇÃO:** verifique sempre se a norma está atualizada.

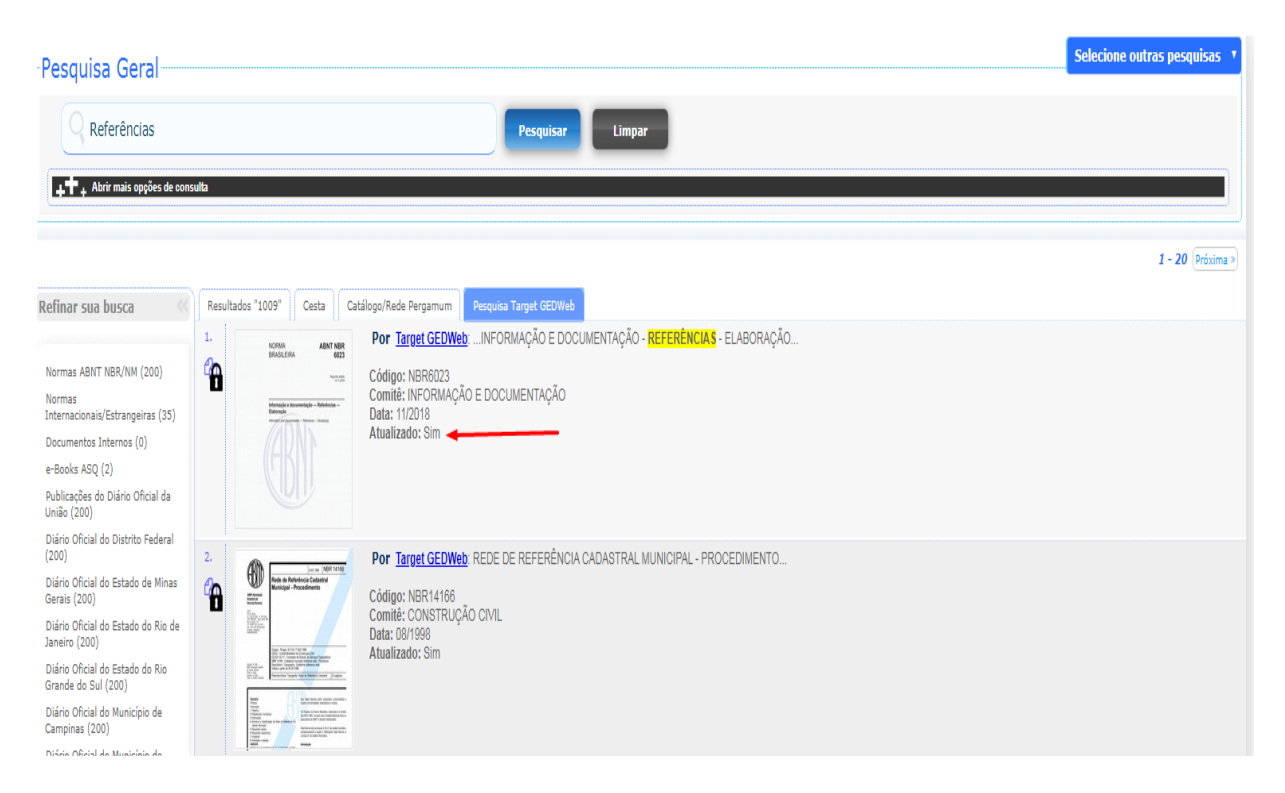

**4.** Clique no cadeado para acessar a norma e digite a matrícula e a senha com 6 dígitos cadastrada no sistema Pergamum (sistema da biblioteca). É necessário permitir as pop-ups.

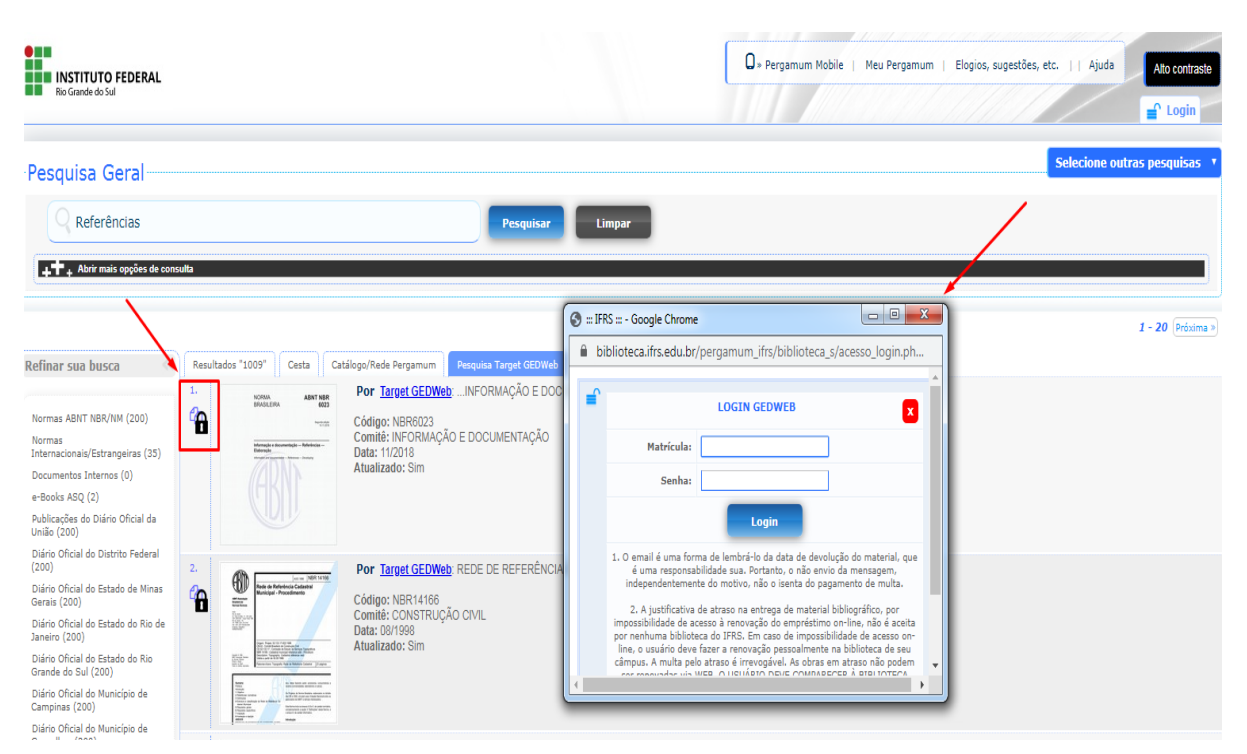

**5.** A visualização da norma se dá em intervalos de 20 páginas, que podem ser selecionadas para navegação na parte superior do documento.

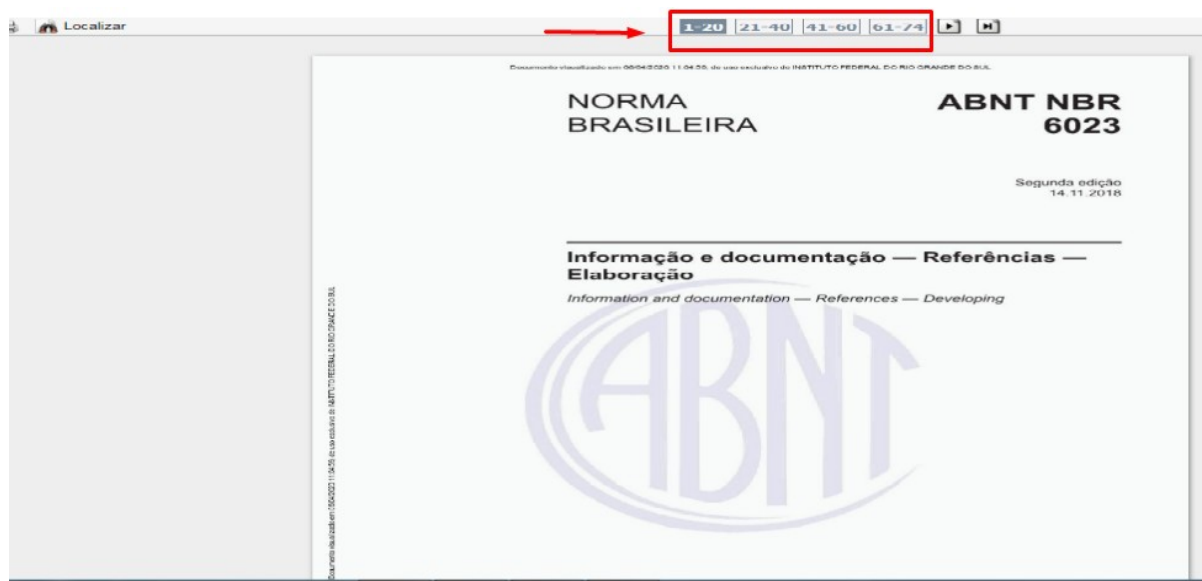

**6.** Para salvar e imprimir a norma, clique no ícone da impressora. A impressão é feita no intervalo de 20 páginas por vez. Para imprimir o documento todo é necessário fazer o procedimento várias vezes.

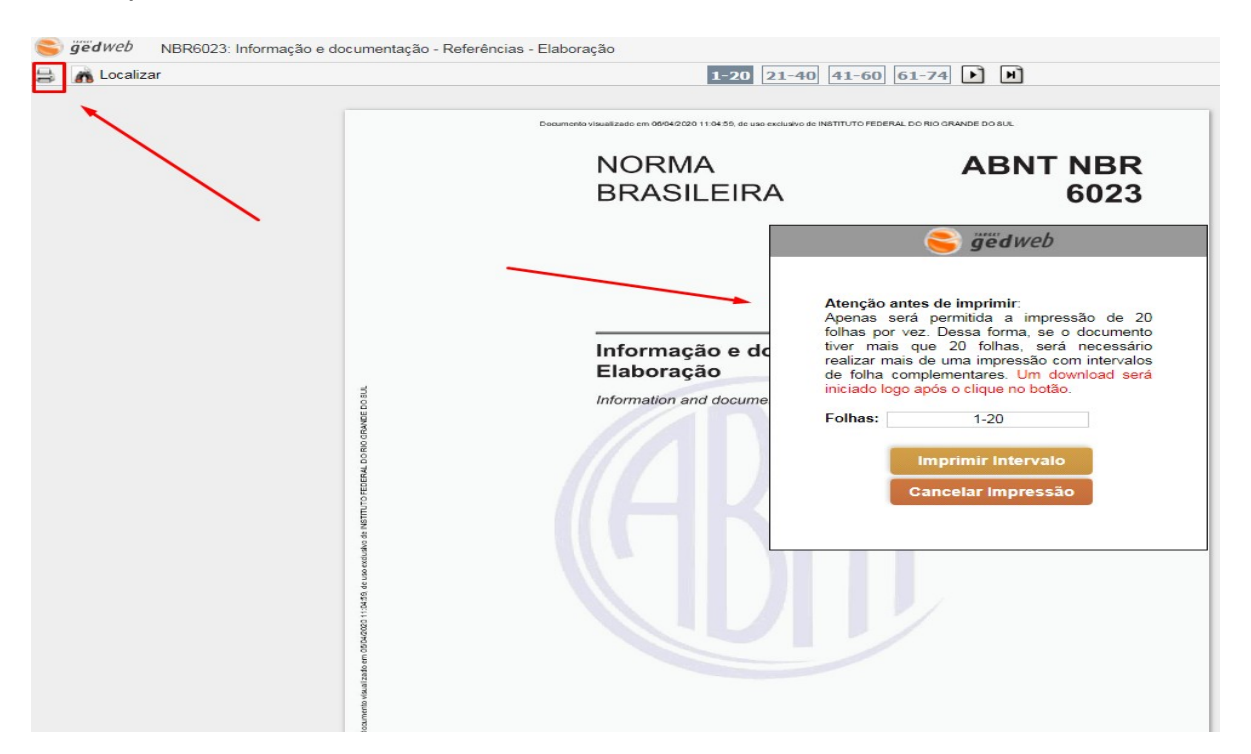